# **Campus Technology Flyer**

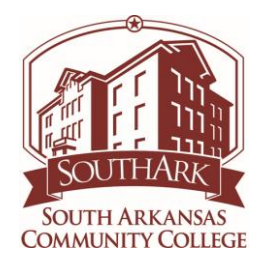

## SouthArk Student Login

### Username

FFFLLL#### - Combine first three letters of first name, first three letters of last name, and last four digits of student ID number.

### Password

SA\* then your full student ID

Example: SA\*777000000

My Campus

mycampus.southark.edu

Use the same username and password that you use to login to Blackboard and Email.

### Critical Computer Maintenance

1. Complete Browser Check

Click the Check My Browser Link on blackboard.southark.edu login page.

2. Windows Updates

Complete windows updates regularly.

## **Blackboard**

blackboard.southark.edu

Blackboard Tutorials

help.blackboard.com

## Information Technology Support

Bring work order requests to the attention of a faculty or staff member or call 870.864.7120

## SouthArk Email

Go to portal.office.com or click MS365 icon on the SouthArk home page. Use FULL email address: i.e. samstu1234@southark.edu

\*SouthArk students now have access to Microsoft 365, which includes the Microsoft Office Suite, MS One Drive Storage, and more!

### Go to [http://www.southark.edu](http://www.southark.edu/)

Click on the MS365 link, enter your SouthArk student email and password. Install on up to 5 personal devices.

Using MS One Drive or flash drives for storage allows more access to files and is available off campus.

You can also use the following link for MS365

[https://portal.office.com](https://portal.office.com/)

### Mobile Device Email Set-Up Settings

\*TYPE OF EMAIL: Exchange, Microsoft Exchange, Corporate, ActiveSync Exchange, ActiveSync

Username:username@southark.edu Password: SA\*777000000 Email: [username@southark.edu](mailto:username@southark.edu) Server: outlook.office365.com SSL: On or Enabled

- These instructions will vary depending on the type of phone you are using.
- Android
	- ▶ Menu > Settings > Accounts & Sync > Add Account > Exchange Active Sync
- iPhone, iPad, iPod
	- ▶ Homescreen > Settings > Mail, Contacts, Calendars > Add Account > Microsoft Exchange

#### **Download Mozilla Firefox**

<https://www.mozilla.org/en-US/firefox/new/>

#### **Download Latest Safari**

<http://support.apple.com/downloads/#safari>

#### **Download Adobe PDF**

<http://get.adobe.com/reader/>

#### **Free Software to Keep Computer Running**

#### **Malwarebytes**

<https://www.malwarebytes.org/>

**CCleaner**

<https://www.piriform.com/ccleaner>

**Glarysoft**

<http://www.glarysoft.com/>

#### **Free Anti-Virus Software**

#### <http://www.avast.com/en-us/index>

It is important to note that the above website is for antivirus protection and the other websites listed are for spyware protection.

#### **COMPATIBLE BROWSERS**

- Mozilla Firefox
- Google Chrome
- Safari 6 and up.

#### **Turnitin.com**

Use Turnitin with Mozilla Firefox or Google Chrome. Do not attempt to do a Turnitin assignment with Internet Explorer.

#### **Check Your Browser**

- 1) Navigate to [http://blackboard.southark.edu](http://blackboard.southark.edu/)
- 2) Scroll to bottom of SouthArk Blackboard page and click 'Check My Browser.'

**Rev. 03/10/2021**